## **iPad の Wi-Fi への接続について**

## **■事前準備**

Wi-Fi の設定情報をご確認ください

Wi-Fi(SSID)名

②Wi-Fi をタップします

パスワード

## **■Wi-Fi 接続**

①画面をスワイプして移動し、System のグループの中の 設定のアイコンをタップします

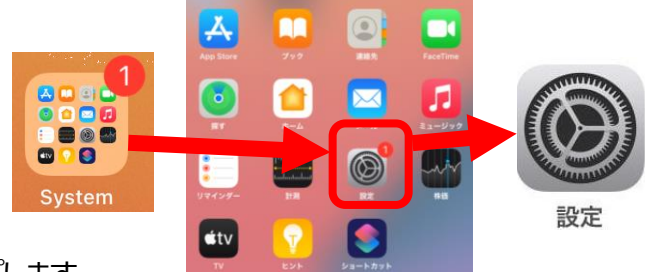

③ネットワークの中から、ご自宅の Wi-Fi(SSID)名をタップします

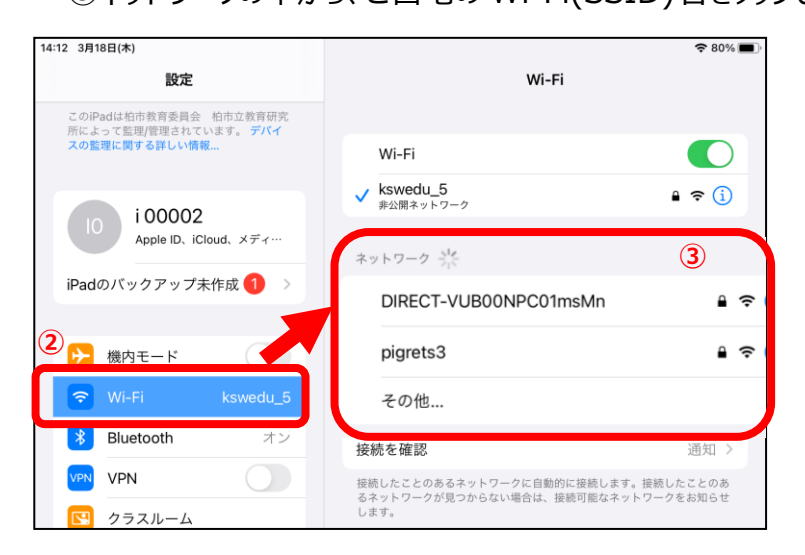

④パスワードの入力画面にかわるので、ご自宅の Wi-Fi のパスワードを入力

## ⑤終わったら接続をタップします

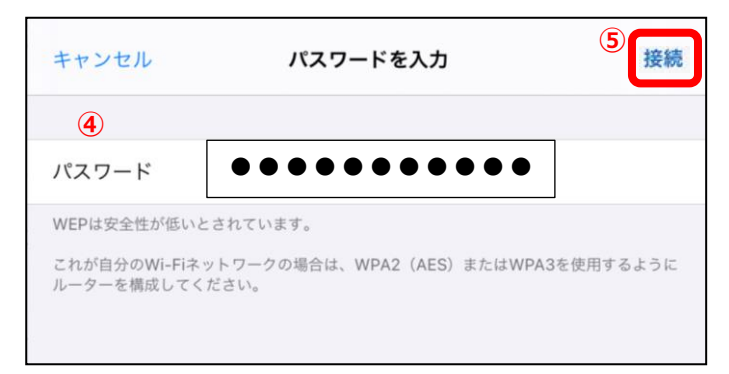

※ご自宅の Wi-Fi 環境によって 設定が異なる場合があります